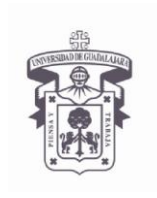

VICERRECTORÍA EJECUTIVA / COORDINACIÓN GENERAL DE TECNOLOGÍAS DE INFORMACIÓN

**INSTRUCTIVO U\_SCES013 SISTEMA CORREO**

**ELECTRONICO SEGURO**

**Versión: 2.0**

**Edición: 02/Jun/2009**

## **INSTRUCTIVO PARA USUARIO**

# **Instructivo para instalación de certificados digitales**

Sistema Operativo Windows XP con certificados digitales emitidos por UdeG para uso interno

## **Aplica para:**

Computadoras con Sistema Operativo MS Windows XP que accedan a servicios proporcionados por la Universidad de Guadalajara como el correo Exchange RPC/http (Outlook Anyware**).**

## **Prerrequisitos:**

• El usuario debe tener cuenta activa en el dominio UDGNET.

## **Procedimiento:**

- **1. Actualizar el sistema operativo Windows XP con las últimas actualizaciones de seguridad**
- **2. Descargar Certificados a la computadora desde la siguiente liga web**

*Ingresar a la siguiente dirección Web:*

**[http://udgsec.udge.du.mx/certsrv/](http://udgsec.udg.edu.mx/certsrv/)**

## **3. Autenticarse el sitio Web**

Debe escribir su cuenta de usuario del dominio UDGNET

User Name: UDGNET\User Password: \*\*\*\*\*\*\*\*

**NOTA:** En caso de no tener cuenta de usuario, misma que se utiliza para el correo de Exchange, solicitarla al service desk,

[servicedesk@cgti.udg.mx](mailto:servicedesk@cgti.udg.mx) o al teléfono 31342221

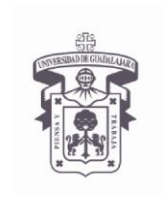

VICERRECTORÍA EJECUTIVA / COORDINACIÓN GENERAL DE TECNOLOGÍAS DE INFORMACIÓN

**INSTRUCTIVO U\_SCES013 SISTEMA CORREO**

**ELECTRONICO SEGURO**

**Versión: 2.0**

**Edición: 02/Jun/2009**

## **INSTRUCTIVO PARA USUARIO**

## *Abrir navegador web > Ir a la liga web indicada > poner las credenciales UDGNET > aceptar >*

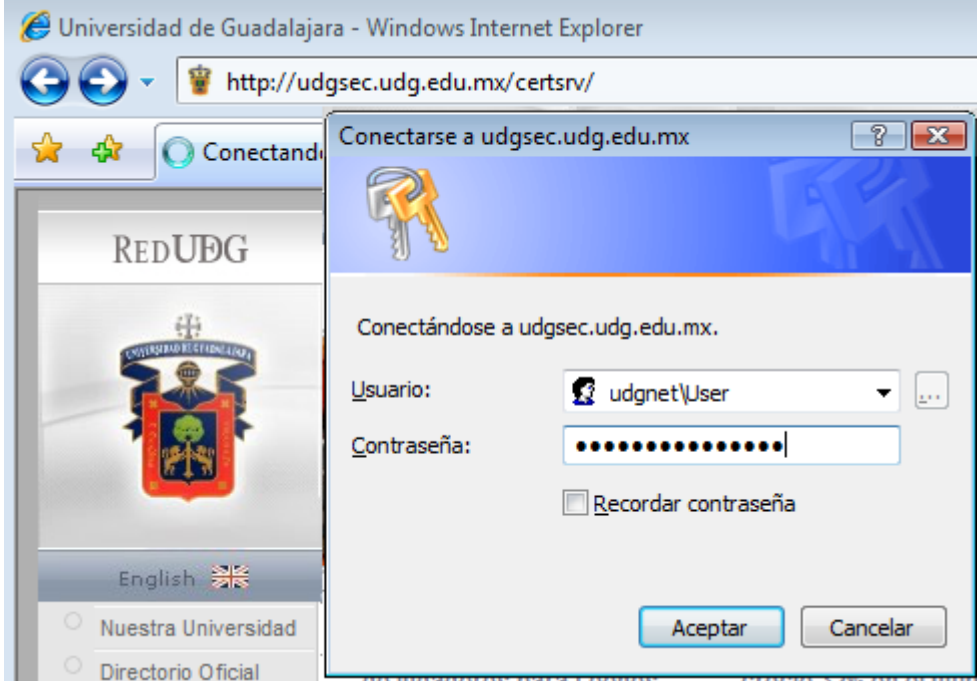

### **4. Para descargar o instalar los certificados seleccionar la opción:**

# *"Download a CA certificate chain, or CRL"*

En algunos equipos el navegador Web envía un mensaje para ejecutar un **"Control ActiveX"**, seleccionar **"Ejecutar"** , en la siguiente ventana de advertencia seleccionar **"Si"**

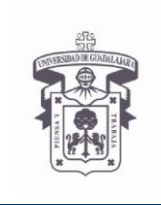

VICERRECTORÍA EJECUTIVA / COORDINACIÓN GENERAL DE TECNOLOGÍAS DE INFORMACIÓN

**INSTRUCTIVO U\_SCES013**

**SISTEMA CORREO ELECTRONICO SEGURO**

**Versión: 2.0**

**Edición: 02/Jun/2009**

## **INSTRUCTIVO PARA USUARIO**

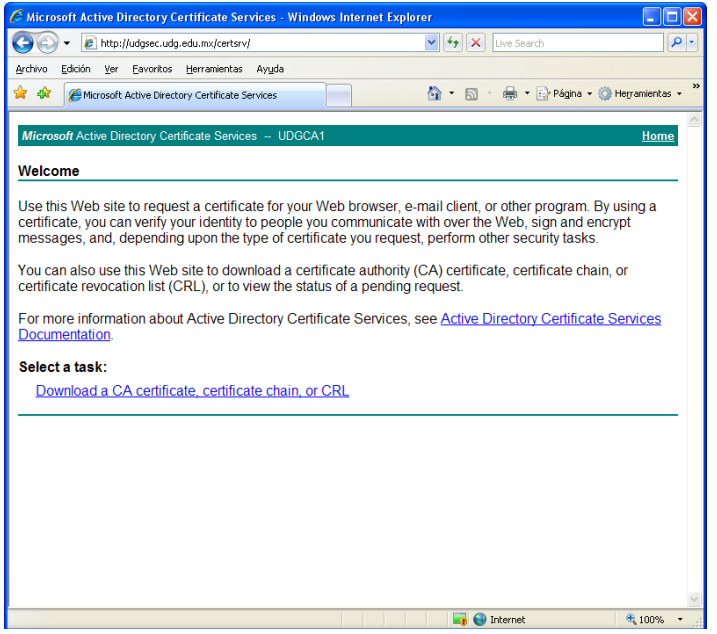

**5. Instalación de Certificados digitales, seleccionar:**

## *"Install this CA certificate chain"*

Esta opción instala tanto el certificado raíz como el certificado de la entidad emisora

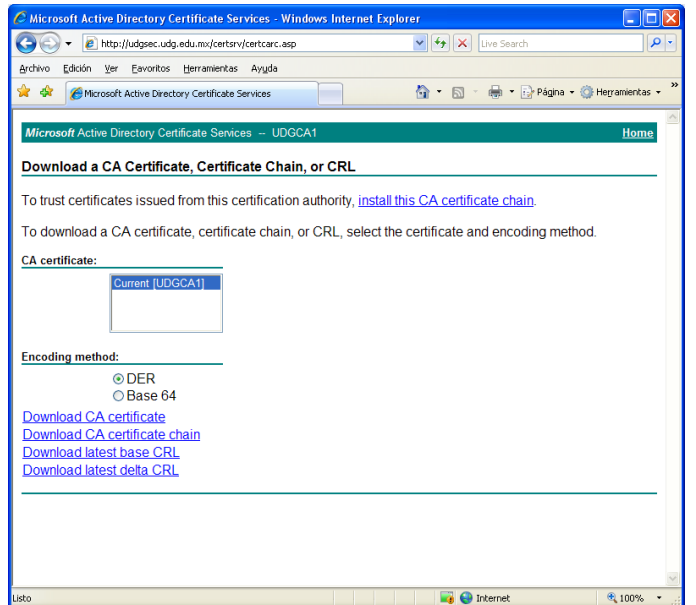

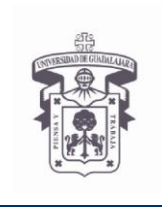

VICERRECTORÍA EJECUTIVA / COORDINACIÓN GENERAL DE TECNOLOGÍAS DE INFORMACIÓN

**INSTRUCTIVO U\_SCES013 SISTEMA CORREO**

**ELECTRONICO SEGURO**

**Versión: 2.0**

**Edición: 02/Jun/2009**

## **INSTRUCTIVO PARA USUARIO**

El navegador Web nos envía un mensaje notificando si permitimos la instalación de los certificados, seleccionar **"Sí"**

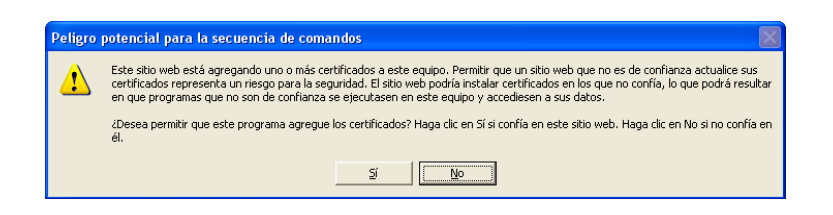

Nos envía una notificación de la instalación correcta de los certificados

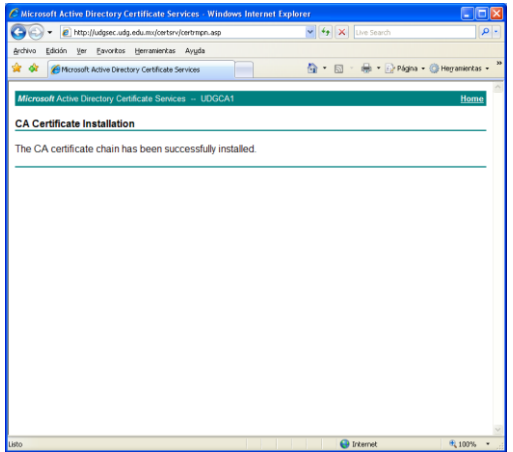

**6. Si necesita descargar los certificados para instalarlos posteriormente, seleccione una de las siguientes opciones**

#### a. **Download CA certificate**

Esta opción descarga solamente el certificado de la entidad emisora con la extensión de archivo **.cer**, seleccionar **"Guardar"**

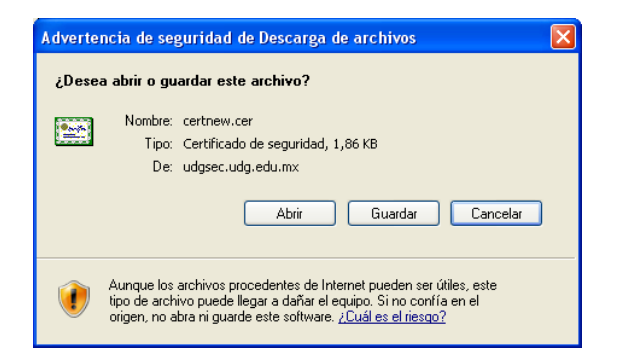

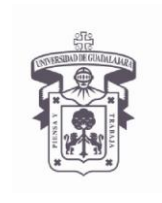

VICERRECTORÍA EJECUTIVA / COORDINACIÓN GENERAL DE TECNOLOGÍAS DE INFORMACIÓN

**INSTRUCTIVO U\_SCES013**

**SISTEMA CORREO ELECTRONICO SEGURO**

**Versión: 2.0**

**Edición: 02/Jun/2009**

## **INSTRUCTIVO PARA USUARIO**

#### **Instalar CA certificate**

*Posicionar el cursor sobre el certificado descargado > dar click derecho > seleccionar "instalar certificado" > siguiendo el asistente de instalación, seleccionar en donde colocar el certificado > en el almacén que se llama "Seleccionar automáticamente el almacén de certificados en base al tipo de certificado" > siguiente > finalizar*

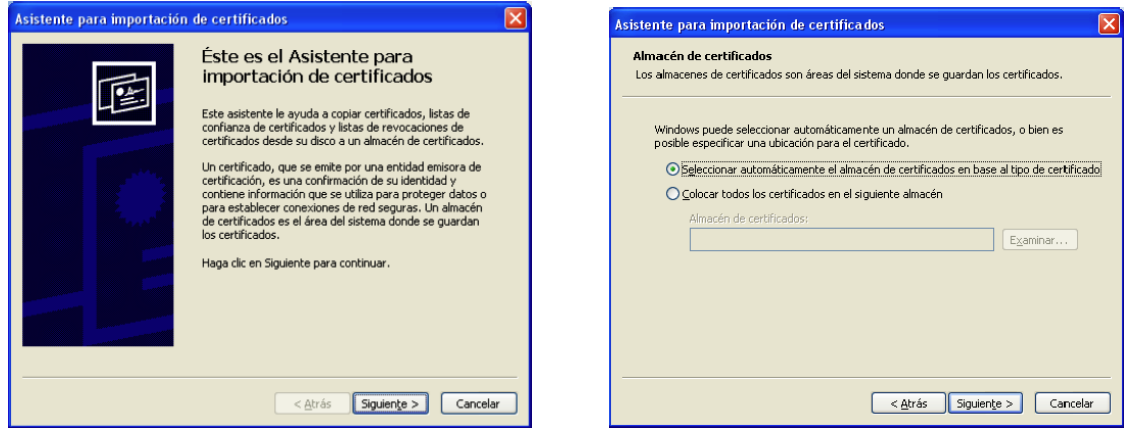

### b. **Download CA certificate chain**

Esta opción descarga tanto el certificado raíz como el certificado de la entidad emisora con la extensión de archivo **.p7b**, seleccionar **"Guardar"**

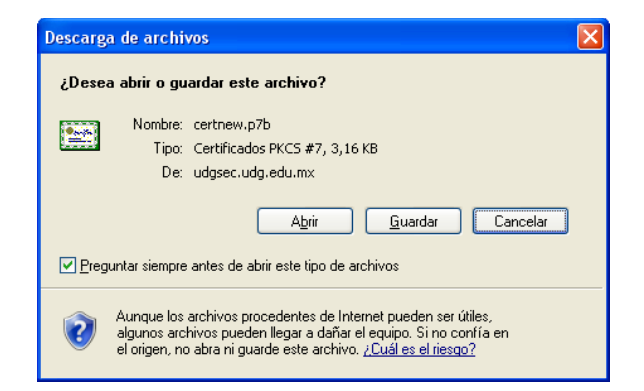

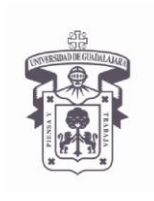

VICERRECTORÍA EJECUTIVA / COORDINACIÓN GENERAL DE TECNOLOGÍAS DE INFORMACIÓN

**INSTRUCTIVO U\_SCES013 SISTEMA CORREO**

**ELECTRONICO SEGURO**

**Versión: 2.0**

**Edición: 02/Jun/2009**

## **INSTRUCTIVO PARA USUARIO**

#### **Instalar CA certificate chain**

*Posicionar el cursor sobre el certificado descargado > dar click derecho > seleccionar "instalar certificado" > siguiendo el asistente de instalación seleccionar donde colocar el certificado > en el almacén que se llama "Seleccionar automáticamente el almacén de certificados en base al tipo de certificado" > siguiente > finalizar*

#### **c. Download latest base CRL**

Esta opción descarga la lista de revocación de certificados (CRL) con la extensión de archivo **.crl**, seleccionar **"Guardar"**

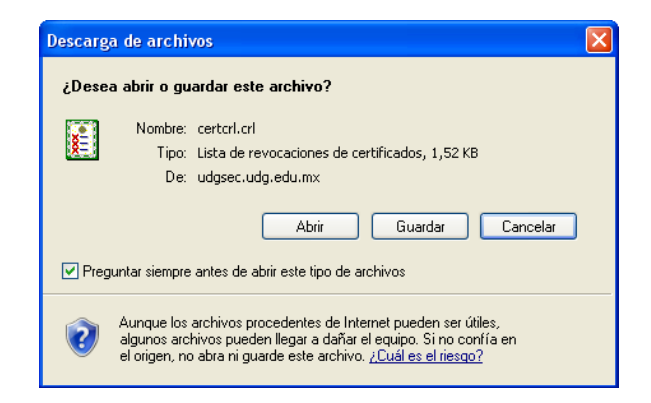

#### **Instalar latest base CRL**

*Posicionar el cursor sobre la lista de revocación descargada > dar click derecho > seleccionar "instalar CRL" > siguiendo el asistente de instalación permitir colocar el CRL la opción "Seleccionar automáticamente el almacén de certificados en base al tipo de certificado" > siguiente > finalizar*

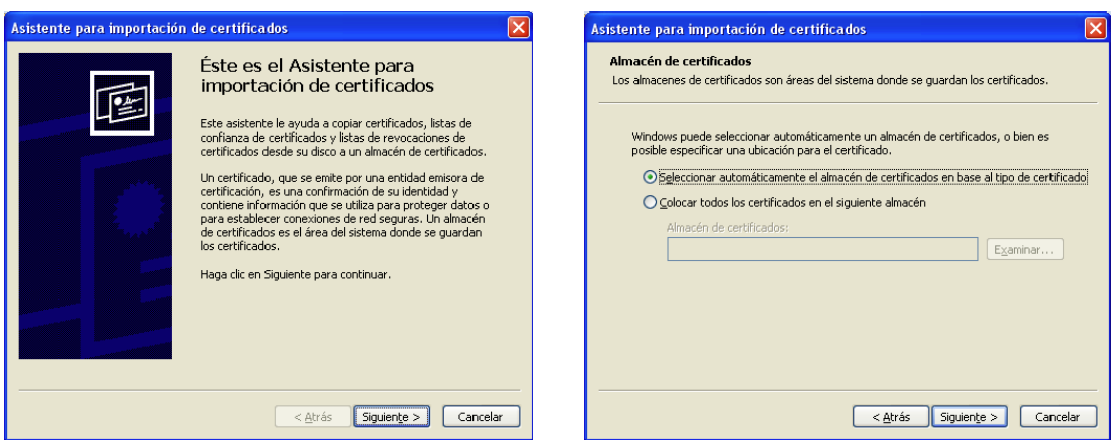

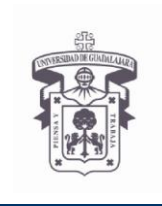

VICERRECTORÍA EJECUTIVA / COORDINACIÓN GENERAL DE TECNOLOGÍAS DE INFORMACIÓN

**INSTRUCTIVO U\_SCES013**

**SISTEMA CORREO ELECTRONICO SEGURO**

**Versión: 2.0**

**Edición: 02/Jun/2009**

## **INSTRUCTIVO PARA USUARIO**

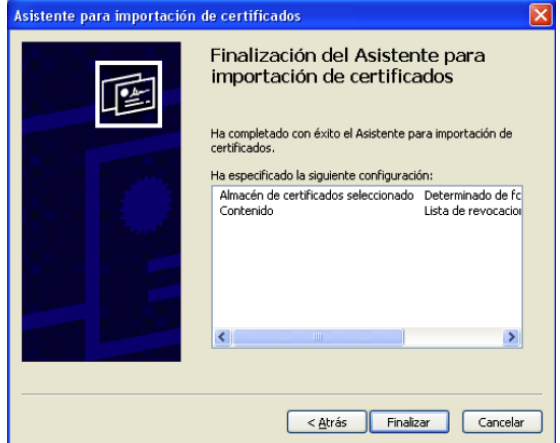

### **d. Download latest delta CRL**

Esta opción descarga la lista de revocación incremental (CRL) con la extensión de archivo **.crl**, seleccionar **"Guardar"** especificar un nombre de archivo diferente al archivo de la CRL base

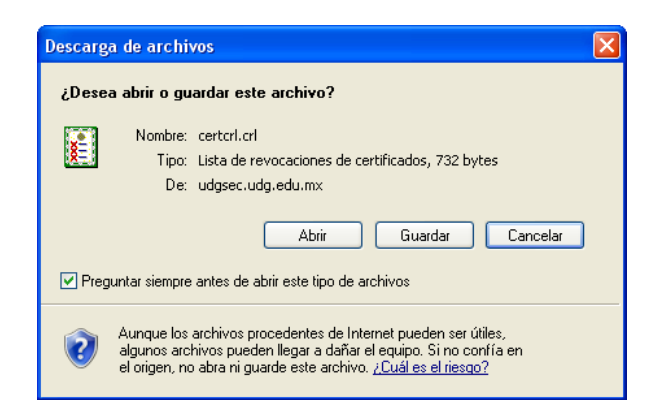

## **Instalar latest delta CRL**

*Posicionar el cursor sobre la lista de revocación descargada > dar click derecho > seleccionar "instalar CRL" > siguiendo el asistente de instalación permitir colocar el CRL la opción "Seleccionar automáticamente el almacén de certificados en base al tipo de certificado" > siguiente > finalizar*

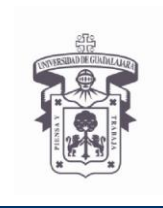

VICERRECTORÍA EJECUTIVA / COORDINACIÓN GENERAL DE TECNOLOGÍAS DE INFORMACIÓN

**INSTRUCTIVO U\_SCES013**

**SISTEMA CORREO ELECTRONICO SEGURO**

**Versión: 2.0**

**Edición: 02/Jun/2009**

# **INSTRUCTIVO PARA USUARIO**

## *e.* **Download Root CRL**

#### *Ingresar a la siguiente dirección Web:*

#### *<http://udgsec.udg.edu.mx/CertEnroll/UDGcaRoot.crl>*

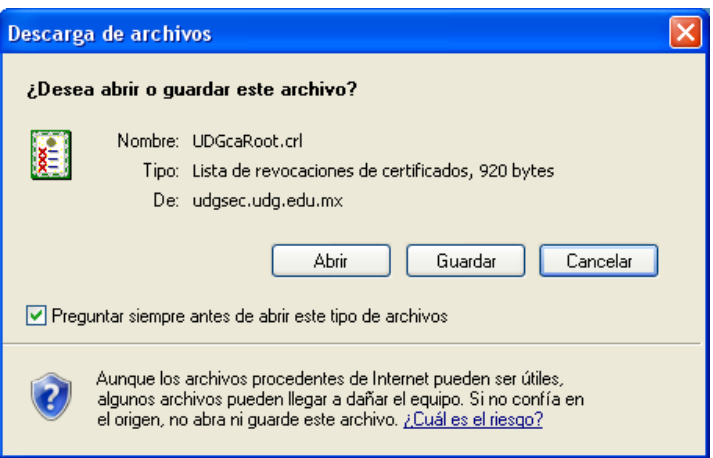

#### **Instalar UDGcaRoot.crl**

*Posicionar el cursor sobre la lista de revocación descargada > dar click derecho > seleccionar "instalar CRL" > siguiendo el asistente de instalación permitir colocar el CRL la* 

*opción "Seleccionar automáticamente el almacén de certificados en base al tipo de certificado" > siguiente > finalizar*